## **Vendor 204 Payee Data Record User Guide**

There are two ways to access the Vendor 204 form. Any Fresno State faculty/staff can go to the Fresno State Accounting Services website or the Procurement and Support Services websites listed below to send a form to the vendor to complete and submit.

## **Accounting Services Website Instructions:**

- 1. Go to the Accounting Services website: <https://www.fresnostate.edu/adminserv/accountingservices/>
- 2. Click on **Forms** or **Accounts Payable/Receivable** on the navigation pane to the left of the page
	- **a.** If you clicked on **Forms**, then the form will be under **Accounts Payable** labeled **Payee Data – STD 204**.

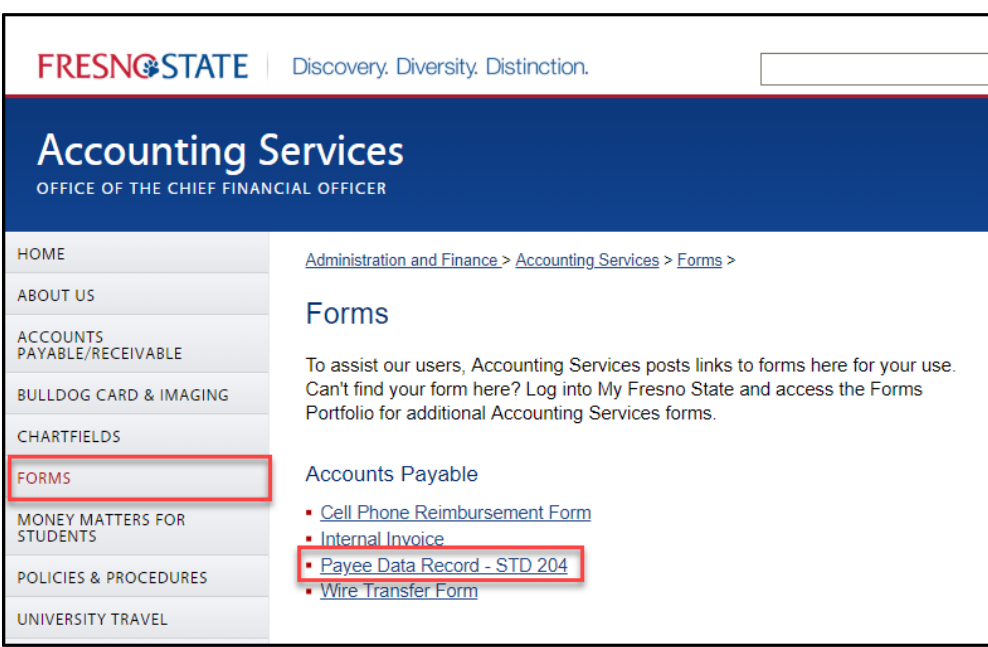

**b.** If you clicked on **Accounts Payable/Receivable**, then the navigation pane will expand. Find and select **Vendor Data Record (204)**. Click on the links provided on the page.

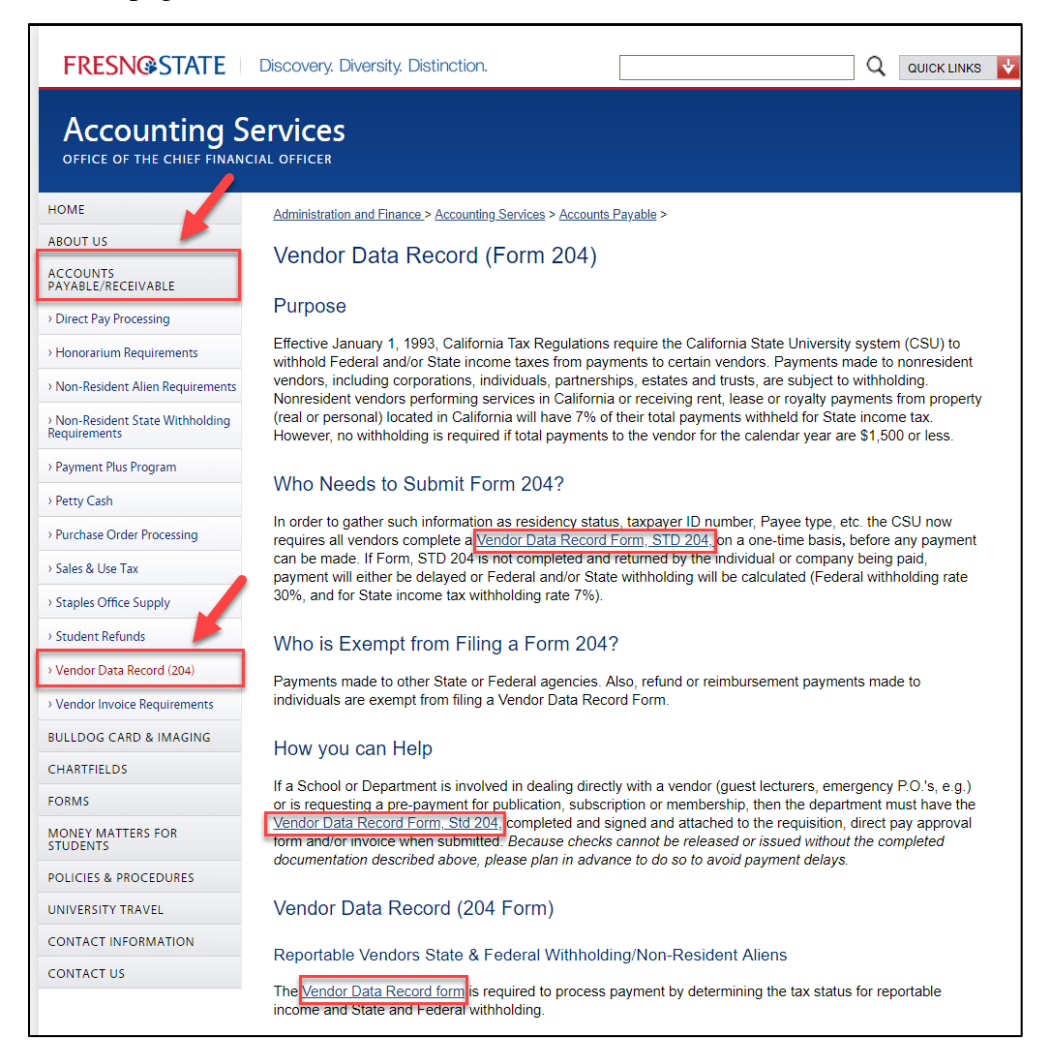

3. Clicking the link will take you to an OnBase webpage to login. Enter your **Fresno State user name** and **password**. Then press **Login**.

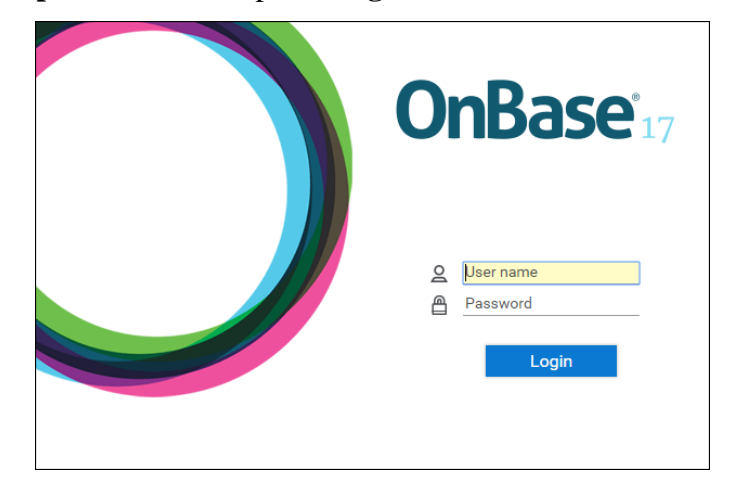

- 4. Enter the vendor's **name** and **email address** into the required fields. Then, select the **Business Unit** that the vendor will be listed under.
	- **a.** The Business Unit options are FRSNO, FRATH, FRFAD, and FRTVL.

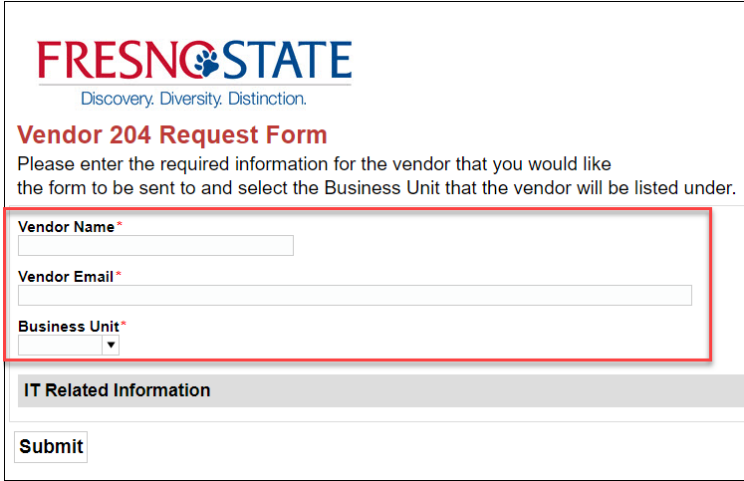

- 5. After entering the required information, click **Submit**.
- 6. Once the form has been submitted, the vendor listed will be sent a DocuSign email containing the Vendor 204 form that must be completed. The vendor will receive a copy of their completed form and Procurement will receive the vendor completed form for processing.

## **Procurement and Support Services Website Instructions:**

- 1. Go to the Procurement and Support Services website: <https://www.fresnostate.edu/adminserv/purchasing/>
- 2. Click on **Purchasing** on the navigation pane to the left of the page.
- 3. The navigation pane will expand. Find and click on **Purchasing Forms**.
- 4. Go to the **For Vendors** section and click on the **Vendor 204 Payee Data Record (STD 204)** link provided.

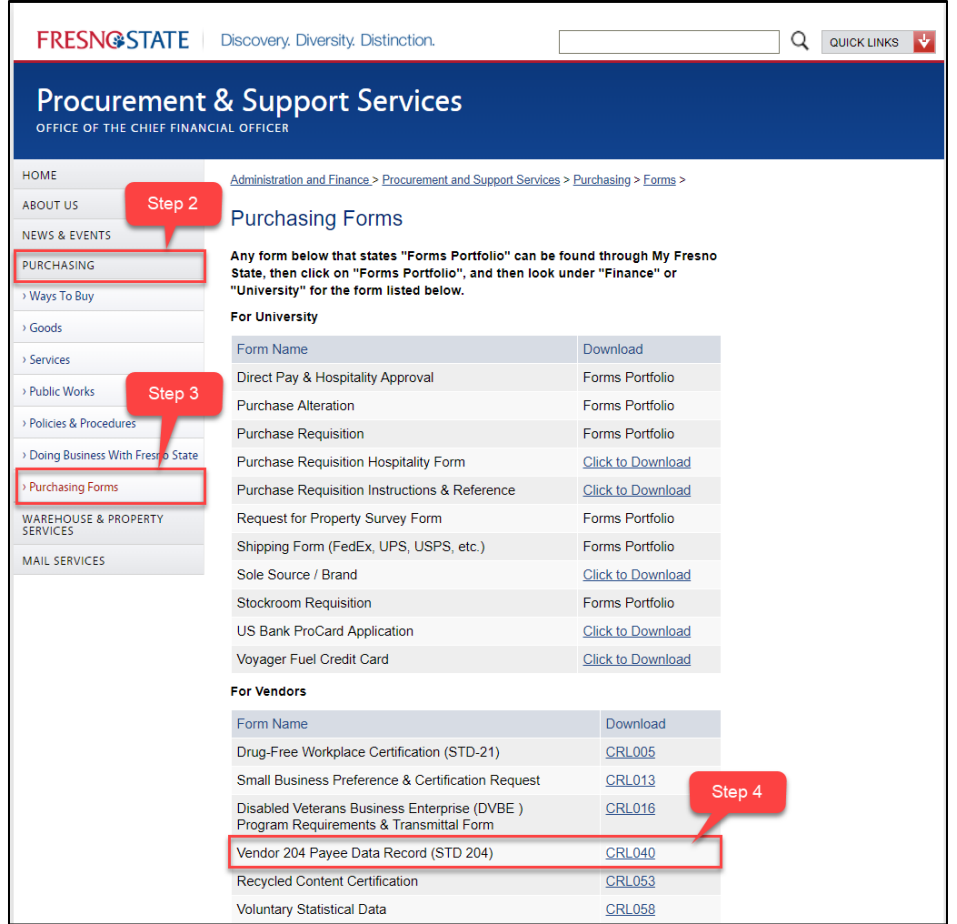

5. Clicking the link will take you to an OnBase webpage to login. Enter your **Fresno State user name** and **password**. Then press **Login**.

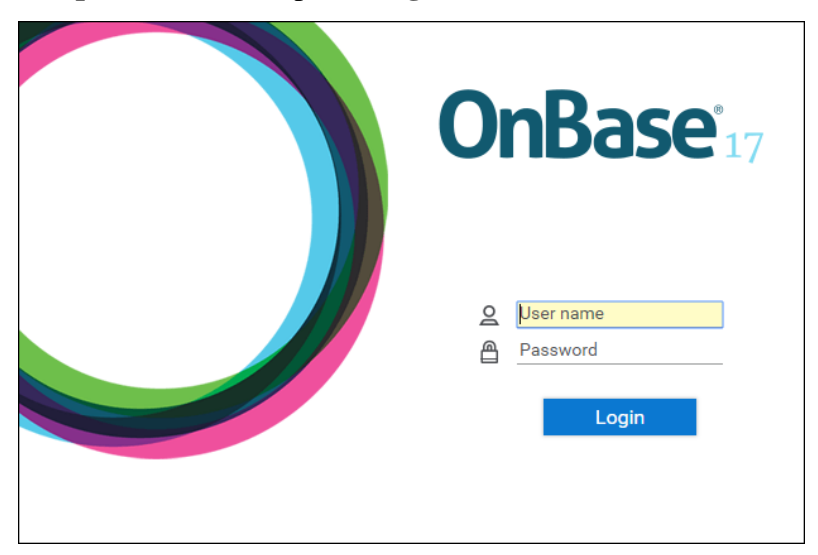

- 6. Enter the vendor's **name** and **email address** into the required fields. Then, select the **Business Unit** that the vendor will be listed under.
	- **a.** The Business Unit options are FRSNO, FRATH, FRFAD, and FRTVL.

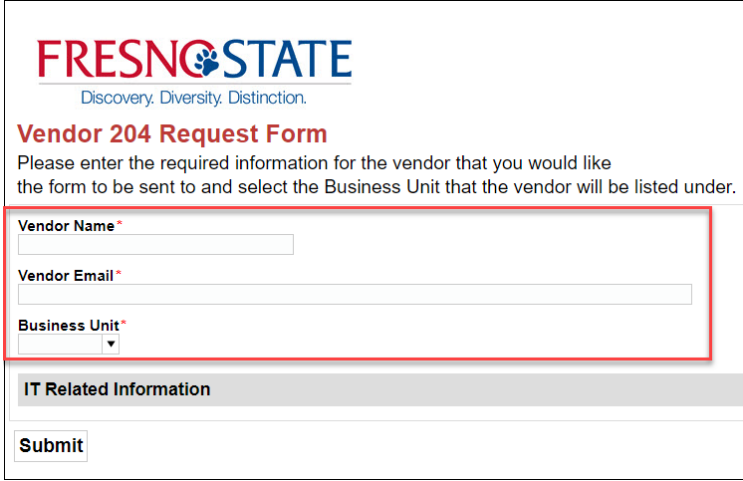

- 7. After entering the required information, click **Submit**.
- 8. Once the form has been submitted, the vendor listed will be sent a DocuSign email containing the Vendor 204 form that must be completed. The vendor will receive a copy of their completed form and Procurement will receive the vendor completed form for processing.